## ファミリー歯科健診 WEB 申し込み

PC・スマホと携帯電話の両方に対応しています。

- 1、申込用ページにアクセス URL は
	- PC、スマホ用 [http://www.nihonshika.net/sokyo/kyodo](http://www.nihonshika.net/sokyo/kyodo/)/ 携帯(ガラケー)用 <http://www.nihonshika.net/sokyo/kyodo/i/>
- 2. 所属する健康保険組合を選択してください。
- 3、トップページの個人情報の取り扱いに同意してお進みください。
- 4、会場、予約時間を選択します。
- 5、被保険者情報を入力してください。

(氏名、保険証番号、生年月日、住所、メールアドレス等)

6、受診者の情報を入力してください。

本人が受診される場合はこちらにも入力下さい。

- 7、予約情報を確認し申込ボタンを押してください。
- 8、受診申し込みが完了すると以下の画面が表示され、申込者情報入力画面で入力されたメー ルアドレスへ申し込みを受付けた旨のメールをお送りします。

尚、3営業日を過ぎてもメールが届かない場合は、下記までお問合せください。 日本歯科衛生協会 06-6325-8011 【平日 9:00~17:00 まで】

※どうしても当日受診できないときは、キャンセルの旨必ず電話にて御連絡ください。 当日連絡先 日本歯科衛生協会 090-3654-6342 又は 090-1152-8041

## 携帯用QRコード スマホ用 QR コード

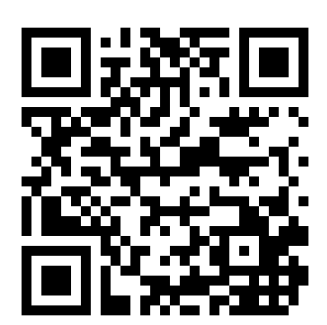

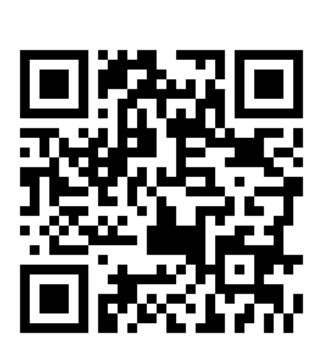

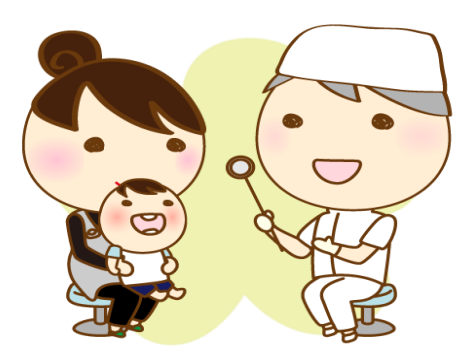